**الدرس السادس إخراج الخرائط:**

- -1 **االنتقال إلى نافذة view layout** .
- 2- **تحديد حجم وشكل الورقة** التي تكون فيها الخريطة من خلال شريط الأدوات layout . وضبط الخرٌطة داخل الورقة حسب رغبتنا وغرضنا منها.
	- -3 **إضافة احداثٌات الخرٌطة** والتحكم فً خصائصها باظهار نافذة الخصائص عند طبقة الخرٌطة ثم اختٌار االمر grids ثم Grids New .

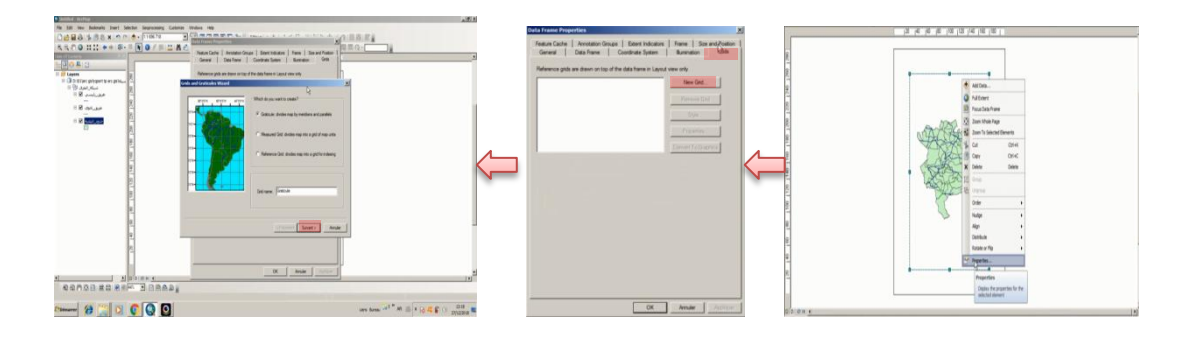

-4 **إدراج أساسٌات الخرٌطة** ) العنوان ، اإلطار ، المفتاح ، الشمال ، المصدر ( من خالل شريط الأدوات insert ويمكن التعديل على هذه الأخيرة من خلال إظهار نافذة الخصائص لهذه العناصر.

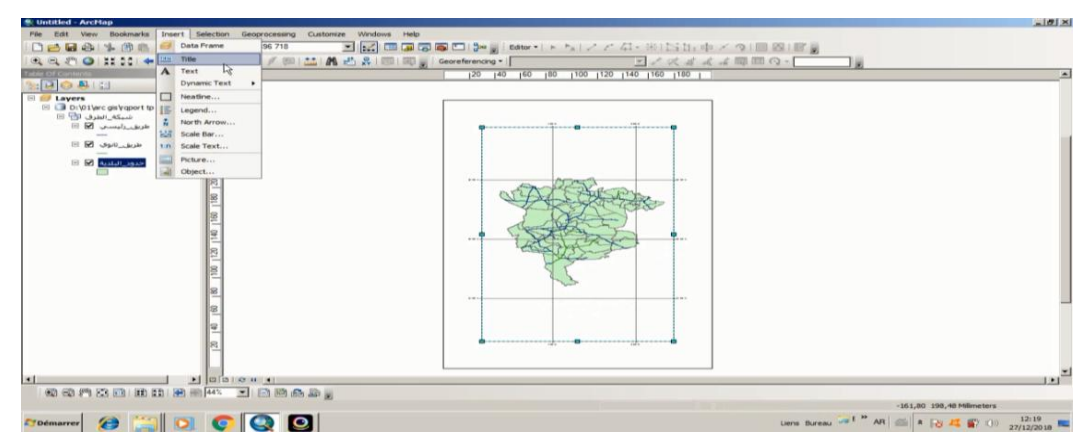

5- إ**خراج الخريطة :** اختيار الامر file من شريط الأدوات ثم Export Map ثم اختيار النوع الذي نريد حفظ الملف والتحكم في خصائصه .

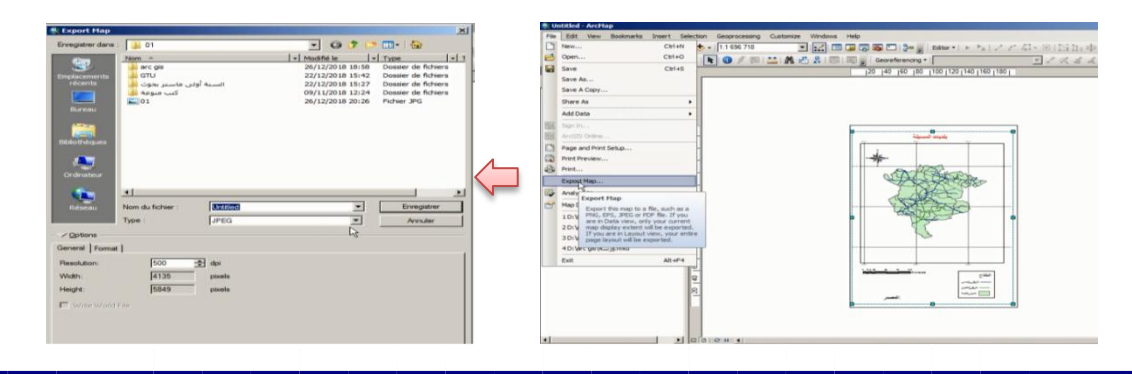